## **Navigate App Instructions for Students**

**Step 1: Download the App from the App Store or Google Play.**

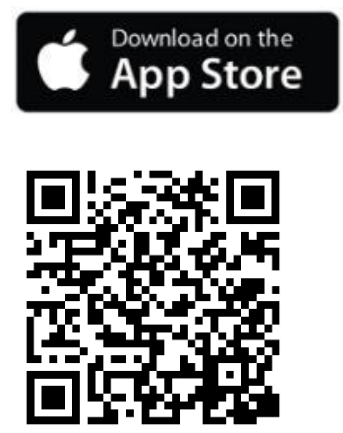

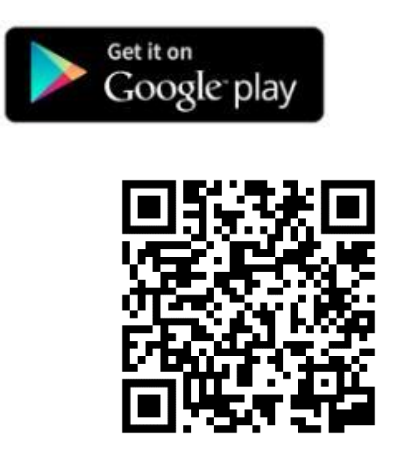

## **Step 2: Select Your School**

.

Once the app is installed, click to open it and click on Select school or institution to start. Enter Guilford Technical Community College in the search field. Select GTCC.

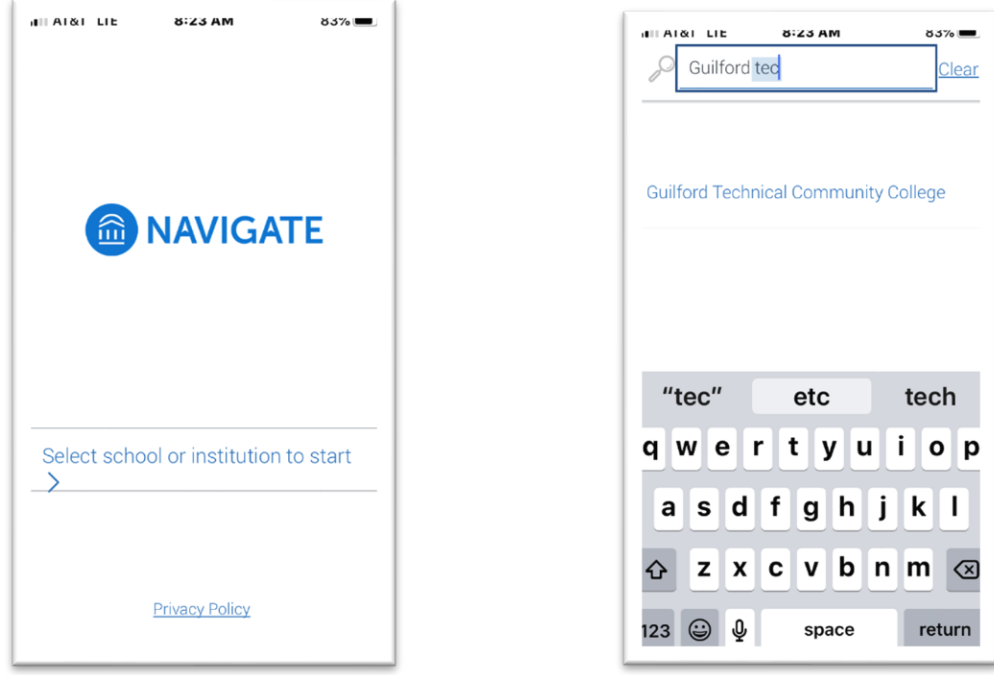

## **Step 3: Enter your login credentials.**

These are the same credentials you use for your other GTCC accounts. You can choose whether or not to allow notifications. Don't worry, you can always change this later.

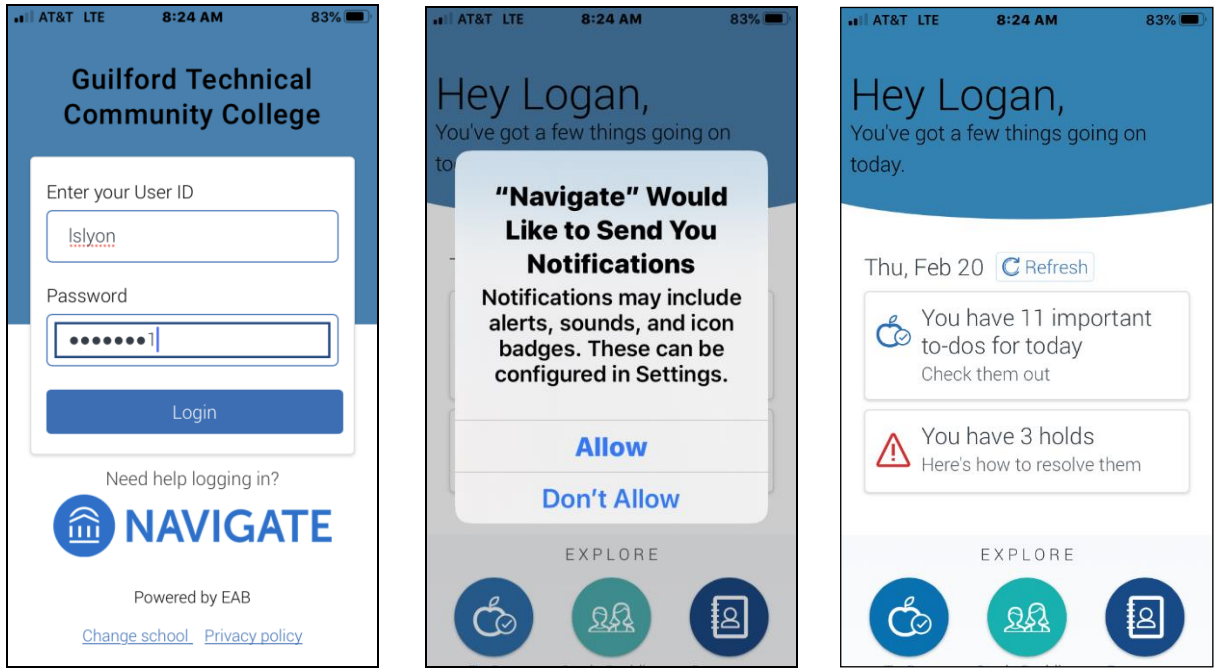

Congratulations! You're in! Need help? Visit the Titan Hub lab on the 3<sup>rd</sup> floor of the LRC (library) on the Jamestown Campus.